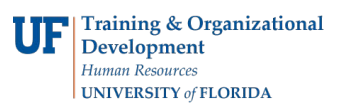

## **Instruction Guide**

## **Enterprise Reporting - Dimension Viewer**

The dimension viewer shows a full tree view of the dimensions and measures in a cube. This view helps you understand the data structure and find the items you require. In the dimension viewer, you see an organized view of all dimensions, levels, and categories in a selected cube in a Windows folder-like presentation. You can drag items from the dimension viewer to add categories to rows and columns, perform filtering, and reorganize the dimension line on either a crosstab or a chart. You can also rightclick the categories to perform actions on the data.

All Programs<br>
All Programs<br>
All Fund Souro<br>
All Flexfields<br>
All Flexfields

All Fmnlov All Projects

All CRIS

In the dimension viewer, the following actions can be accomplished using drag and drop or right-clicking:

- 1. change a row or column
- 2. change a measure or add new measures to your report
- 3. create a nested crosstab or chart
- 4. filter

If you prefer to use the full browser window for the display, you can close the dimension viewer by clicking the

Hide/Show Dimension Viewer button .

## **Dimension Viewer Toolbar**

All Accounts DIRECT DIRECT COSTS<br>(3) - BUDGET ONLY 101 -<br><u>E&G-GEN</u><br><u>REV -</u><br><u>MAIN</u><br>CAMPUS **Get Data** Appropriation **THE MEASURES 178**<br>170000 PREPAID ITEMS<br><u>& EXPENSES</u> **OTHER CURRENT ASSETS** 411130 FEES - GEN<br>EXAM & TESTING **STUDENT FEES** 0 SALES & **Dimension**  Sales and<br>Services 140000 S<br>FRVICES **Viewer** s and Services -<br>000000 SALARY EXP (4)<br>- BUDGET ONLY **PERSONN**<br>EXPENSES 611000 FACULTY-612000 FACULTY-<br>BENEFITS & TAXES **S21000 TEAMS**<br>FARNINGS 622000 TEAMS-**目10 - 2 田 画 基 業 日 - ? -**调 团团图 a

2005/Jan

Approp<br>Beginning<br>Balance

**Approp Current** 

Ency

late: Friday, February 11, 2005 5:15:54 41 All Departments > All Funds > All Programs > All B

- 1. If the dimension viewer toolbar is not visible, right click in a blank area of the dimension viewer and select "Show Toolbar"
- 2. You can use the dimension viewer toolbar buttons to complete the same tasks as when you drag items from the dimension viewer
- 3. If you use Netscape as your Web Browser, you must use the dimension viewer toolbar for tasks which also can be completed in Internet Explorer using drag-and-drop. When you use Netscape, the dimension viewer toolbar is enabled by default

For example to add a category as the nested top level in columns, click the Insert Before the Columns

button  $\Box$  on the toolbar

## **HELP**

For further assistance, please contact the Help Desk at 392-HELP or helpdesk@ufl.edu